## **Making an Account**

1. Download the READsquared app or go to <http://neplibrary.readsquared.com/> and choose "Register"

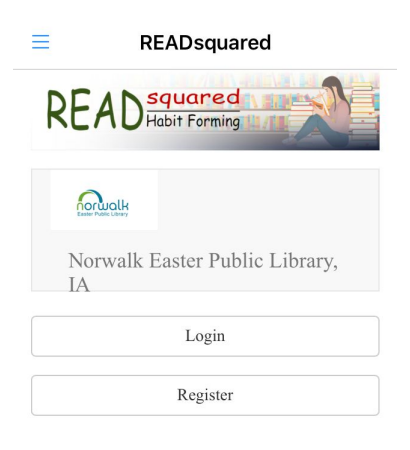

2. Choose to register yourself or yourself and children(in the app, it will also ask you to search for and select "Norwalk Easter Public Library.)

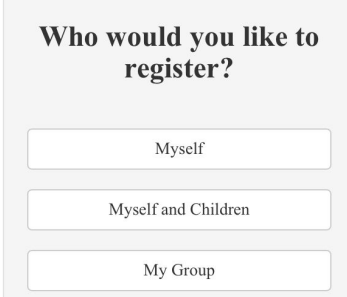

- 3. Enter information and create a username and password
- 4. Enter children's account information, if applicable (they don't need their own username and password)
- 5. To add another adult account on the same device, click the three lines in the upper left and then "add account"

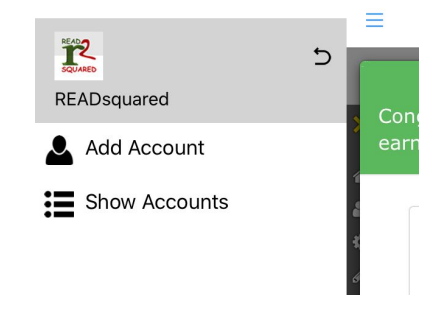

## **Logging Reading**

1. Click the pencil icon and then "log reading"

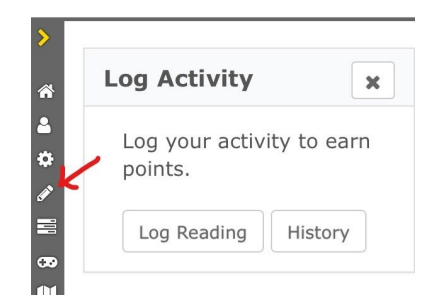

- 2. Enter "1" under "How many Days did you read?"
	- Choose the activity date (today, or a past day, enter one at a time if you need to log past days)
	- You can log a day if you read any amount for any length of time that day.
	- Adding a book review is optional.
- 3. Select family members who read that day, if applicable

## **Missions**

1. Scroll down on the main screen, or click the three horizontal bars to see "missions"

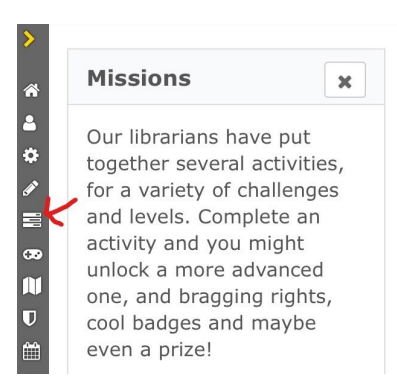

- 2. You will see the available missions for the account selected.
- 3. To see missions for different age groups, click the person icon in the sidebar to select other family members.